# **IMPLEMENTASI JARINGAN HOTSPOT SEBAGAI SARANA AKSES INTERNET PADA MARKAS KOMUNITAS ONE DAY ONE JUZ**

## **Fatah Yasin** <sup>1</sup>

*1)Teknik Informatika STMIK AMIKOM Yogyakarta Jl Ring road Utara, Condongcatur, Sleman, Yogyakarta 55281 Email : [fatah.yasin@students.amikom.ac.id](mailto:fatah.yasin@students.amikom.ac.id) 1)*

### **Abstrak**

*Tidak semua wilayah di Jakarta mendapatkan signal / jaringan internet dengan kulitas baik, sehingga setiap orang yang berada di wilayah yang minim signal tidak bisa memanfaatkan atau terkoneksi internet dengan baik. Hal itulah yang terjadi pada area kantor Komunitas One Day One Juz yang terletak di wilayah Bambu Apus Jakarta Timur, signal internet di wilayah ini terbilang sangat minim, dan untuk mengatasi hal tersebut, kantor Komunitas One Day One Juz menyediakan layanan hotspot area yaitu sebuah area dimana tersedia koneksi internet wireless yang dapat diakses melalui Notebook, PDA maupun perangkat lainnya yang mendukung teknologi tersebut. Dengan hotspot di kantor Komunitas One Day One Juz maka para pengurus ataupun tamu/odojers yang berkunjung ke kantor dapat menikmati akses internet dengan baik selama di area hotspot tanpa harus menggunakan kabel.* 

*Sistem jaringan komputer yang terhubung dengan jaringan internet di kantor Komunitas One Day One Juz adalah menggunakan sistem jaringan koneksi internet yang terhubung dengan ISP. ISP langganan Komunitas One Day One Juz adalah Speedy, dengan mengunakan Modem ADSL untuk menghubungkan jaringan LAN. Jaringan LAN yang ada di kantor Komunitas One Day One Juz mengunakan beberapa perangkat keras yaitu: ADSL, access point, switch, LAN card, dan beberapa kabel UTP sebagai jaringan tersebut. Router mikrotik berfungsi untuk mempermudah sharing internet di kantor Komuntias One Day One Juz. Implementasi jaringan hotspot menggunakan router mikrotik memerlukan hardware tambahan berupa lancard, routerboard mikrotik atau PC router mikrotik, kabel UTP dan access point apabila sudah tersedia jaringan LAN. Jaringan hotspot merupakan jaringan internet tanpa kabel yang koneksinya menggunakan sinyal wifi yang dipancarkan oleh access point.* 

*Kata kunci:Komunitas One Day One Juz, Mikrotik, Router, Hotspot, dan wifi.*

### **1. Pendahuluan**

### **1.1. Latar Belakang Masalah**

Komunitas *One Day One Juz* merupakan komunitas membaca Al Quran berbasis *online* terbesar di dunia, yang segala kegiatannya dilaksanakan secara *online* via jaringan *internet*, termasuk dalam hal kepengurusan

organisasinya, seperti rapat bulanan pengurus, rapat rutin *event*, koordinasi admin, laporan baca Al Quran, dan lain sebagainya. Komunitas ini memiliki jumlah *member* sebanyak 150 (seratus lima puluh ribu) yang tersebar di seluruh wilayah Indonesia dan mancanegara, serta pengurus yang disebut DPP (Dewan Pengurus Pusat) sejumlah tidak kurang dari 300 (tiga ratus) orang dan semua kegiatan dilakukan di *group whatsapp* secara *online*. Kegiatan komunitas *One Day One Juz* dibagi menjadi 2(dua) yaitu kegiatan *online* dan kegiatan *offline*. Kegiatan *online* seperti halnya membaca al Quran dan pelaporan, rapat-*online* dan lain sebagainya, sementara kegiatan *offlinenya* antara lain rapat pengurus, kajian, serta kopi darat yang sering dilakukan oleh *member*.

Komunitas *One Day One Juz* dalam menyelenggarakan seluruh kegiatannya bermarkaz di wilayah Bambu Apus Jakarta Timur, yaitu berupa gedung 2 (dua) lantai yang difungsikan sebagai markas Komunitas *One Day One Juz*. Banyak pengurus maupun *member* yang berkunjung ke markas Komunitas *One Day One Juz* tersebut untuk rapat, mengikuti kajian al-Quran atau hanya sekedar bersilaturahim. Tempat yang sejuk menjadikan setiap orang yang berkunjung merasa betah, namun ada 1 (satu) kekurangan yang dirasakan oleh semua orang yang berada disekitar wilayah tersebut, yaitu minimnya *signal internet* untuk semua *operator* sehingga menjadikan komunikasi orang-orang yang berada di markas Komunitas *One Day One Juz* tersebut sedikit terhambat, apalagi komunitas *One Day One Juz* merupakan komunitas yang basiknya adalah komunitas *online* yang sangat mendandalkan ketersediaan koneksi *internet*.

Dengan latar belakang tersebut, penulis merasa perlu untuk mengimplemetnasikan konsep jaringan *hotspot* dengan menggunakan *router* mikrotik sebagai sarana akses *internet* bagi pengunjung di markas Komunitas *One Day One Juz.*

### **1.2. Rumusan Masalah**

Bagaimana mengimplementasikan jaringan hotspot sebagai sarana akses internet pada markas Komunitas *One Day One Juz*.

### **1.3. Tujuan**

Tujuan penelitian ini adalah sebagai berikut :

1. Menyediakan jaringan *hotspot* di markas Komunitas *One Day One Juz*.

- 2. Melakukan pembagian *bandwith* sesuai dengan *user* yang tersedia.
- 3. Mendistribusikan jaringan *wireless* sehingga merata disemua ruangan dan lantai.

### **1.4. Metodologi Penelitian**

### **1.4.1 Jenis dan Sumber Data**

a. Data *Primer*

Yaitu data yang diperoleh dari penelitian secara langsung di markas Komunitas *One Day One Juz*. Data yang dibutuhkan seperti koneksi *internet* yang digunakan, topologi jaringan yang diterapkan dan layanan *hotspot* yang disediakan pada markas Komunitas *One Day One Juz*.

b Data *Sekunder*

Yaitu data yang diperoleh dengan membaca dan mempelajari buku-buku dan studi pustaka yang mendukung serta dari penelitian terdahulu yang berhubungan dengan masalah yagn sedang terjadi.

### **1.4.2 Teknik Pengumpulan Data**

a. Metode Wawancara

Yaitu mencari informasi secara langsung dari pihak Komunitas *One Day One Juz* yaitu Kepala Bidang Teknologi Informasi, Pengurus serta *member* Komunitas *One Day One Juz* yang berada dilokasi.

b. Metode Observasi

merupakan suatu metode pengambilan data dengan cara mengamati langsung tempat atau obyek yang diteliti.

### **1.5. Tinjauan Pustaka**

Implementasi Mikrotik Sebagai Solusi *Router* Murah dan Mudah. Jurnal Ilmiah : STMIK Amikom Yogyakarta. Menuliskan bahwa mikrotik *router OS* adalah *operating system* yang khusus digunakan untuk membuat sebuah *router* dengan cara menginstallnya ke *computer*. Solusi *mikroTIk* sangat membantu *ISP* atau perusahaan kecil yang ingin berlangganan *internet*. meskipun sudah banyak tersedia perangkat *router mini* sejenis *NAT*, dalam beberapa kondisi penggunaan *router* menggunakan *Mikrotik* merupakan solusinya [1].

Desain dan Implementasi Autentikasi Jaringan *Hotspot* Menggunakan *Pfsense* dan *Radius Server*, Penelitian : Universitas Muhammadiyah Surakarta. Menuliskan bahwa *hotspot* adalah sebuah wilayah terbatas yang dilayani *access point wireless LAN* standar 802.11a/b/g. dimana pengguna(*user*) dapat masuk kedalam *access point* secara bebas dan *mobile* menggunakan perangkat sejenis *notebook*, *laptop*, *PDA*, dan sejenisnya. *Open source* adalah pendistribusian ulang *source code* secara cuma-cuma, *source code* dari *software* tersebut harus disertakan atau diletakkan di tempat yang dapat diakses dengan biaya yang rasional, *source code* asli dapat dimodifikasi, *source code* tidak diperbolehkan diciptakan untuk diskriminasi terhadap orang secara individu atau kelompok. Diperlukan sistem

autentikasi, *user management* dan *monitoring* jaringan *hotspot* ketika komputer atau *notebook* mengakses *hotspot* akan login memasuki *hotspot*, *administrator* dapat lebih mudah dalam *management* dan memonitoring *user* dalam jaringan *wireless LAN* (*Hotspot*) [2].

Implementasi Jaringan *Hotspot* Dengan Menggunakan *Router Mikrotik* Sebagai Penunjang Pembelajaran pada SMK Sultan Agung Tirtomoyo Wonogiri. Menuliskan bahwa jaringan *hotspot* sangat membantu mempermudah dan mengefisienkan pelaksanaan akses *internet* yang bisa dilakukan oleh setiap elemen yang ada [3].

### **1.6. Landasan Teori**

### **1.6.1 Pengertian Hotspot**

Menurut Iwan Sofana (2008) Pengertian *Hotspot* adalah atau area *hotspot* adalah tempat khusus yang disediakan untuk mengakses *internet* mengunakan peralatan *Wi-fi*. Umumnya layanan *hotspot* bersifat gratis. Dengan berbekal *laptop* atau *PDA* maka koneksi *internet* dapat dilakukan secara cuma-cuma. Biasanya pengguna terlebih dulu harus melakukan registrasi kepenyedia layanan *hotspot* untuk mendapatkan *login* dan *password*. Kemudian pengguna dapat mencari area *hotspot*, seperti pusat perbelanjaan, kafe, hotel, kampus, sekolahan, bandara udara, dan tempat-tempat umum lainnya. Proses otentikasi dilakukan ketika *browser* diaktifkan. Untuk membuat *hotspot* dibutuhkan alat seperti *accesss point* (*AP*). *Access point* bisa dianalogikan dengan *hub* dan *repeater* pada (*wired LAN*). *Access point* dapat menerima dan meneruskan sinyal dari berbagai peralatan *WIFI*. *Access point* juga dapat menggabangkan jaringan *wireless* dengan *wired* dan dapat memperbesar jangkauan *WLAN*.

### **1.6.2.** *Router*

Menurut Iwan Sofana (2008) Pengertian *Router* adalah peralatan jaringan yang dapat menghubungkan satu jaringan dengan jaringan yang lain. *Router* bekerja menggunakan *routing table* yang disimpan di *memory*nya untuk membuat keputusan tentang kemana dan bagaimana paket dikirimkan. *Router* merupakan perangkat yang dikhususkan untuk menangani koneksi antara dua atau lebih jaringan yang terhubung melalui *packet switching*. *Router* bekerja dengan melihat alamat asal dan alamat tujuan dari paket yang melewatinya dan memutuskan rute yang akan dilewati paket tersebut untuk sampai ketujuan. *Router* mengetahui alamat masing-masing komputer dilingkungan jaringan lokalnya, mengetahui alamat *bridge*, dan *router* lainnya. Sebuah *router* mampu mengirimkan data atau informasi dari satu jaringan lain yang berbeda, *router* hampir sama dengan *bridge*, meski tidak lebih pintar dibandingkan *bridge*, namun pengembangan perangkat *router* dewasa ini sudah mulai mencapai bahkan melampaui batas tuntunan teknologi yang diharapkan. *Router* akan

*STMIK AMIKOM Yogyakarta, 4 Februari 2017*

mencari jalur terbaik untuk mengirimkan sebuah pesan yang berdasarkan atas alamat tujuan dan alamat asal. *Router* mengetahui alamat masingmasing komputer dilingkungan jaringan lokalnya, *bridge* dan *router* lainya. *Router* juga dapat mengetahui keseluruhan jaringan dengan melihat sisi nama yang paling sibuk dan bisa menarik data dari sisi yang sibuk tersebut sampai sisi tersebut bersih.

### **1.6.3. Pengertian Mikrotik**

Mikrotik *Router*, merupakan sistem operasi *linux base* yang diperuntukkan sebagai *network router*. Didesain untuk memberikan kemudahan bagi penggunanya. Administrasinya bisa dilakukan melalui windows *application* (*winbox*). Selain itu instalasi dapat dilakukan pada standard komputer *PC* (*Personal Computer*). PC yang akan dijadikan *router* mikrotik tidak memerlukan *resource* yang cukup besar untuk penggunaan *standard*, misalnya hanya sebagai *gateway*. Untuk keperluan beban yang besar (*network* yang kompleks, *routing* yang rumit) disarankan untuk mempertimbangkan pemilihan *resource PC* yang memadai. (Dwi Febrian Handriyanto 2009)

#### **1.7. Langkah Kerja**

Langkah kerja dalam implementasi *hotspot* ini antara lain:

a. Analisis

Adalah suatu perencanaan yang dilakukan untuk memikirkan tindakan apa yang harus dilakukan sebelum kegiatan dikerjakan. Penulis merencanakan sistem yang akan dikembangkan seperti merancang topologi jaringan, merancang *router*

b. Perancangan

Adalah penelitian suatu sistem dengan tujuan merancang sistem suatu kegiatan yaitu menentukan spesifikasi perangkat keras maupun perangkat lunak yang diinginkan, bentuk dan proses implementasi.

c. Implementasi

Implementasi Tahap implementasi merupakan tahap yang paling kritis karena untuk pertama kalinya mikrotik untuk *hotspot* dipergunakan, disini ada kegiatan menguji, instalasi perangkat lunak, dan *hotspot*

d. Evaluasi Adalah suatu hasil akhir yang belum dilaksanakan tapi masih dipertimbangkan kembali, supaya tidak terjadi suatu kesalahan yang tidak diinginkan

#### **2. Pembahasan**

#### **2.1. Analisis**

#### **2.1.1. Analisis Jaringan**

Sistem jaringan *computer* yang terhubung dengan jaringan *internet* di markas Komunitas *One Day One Juz* adalah menggunakan jaringan koneksi internet yang terhubung di *ISP*. *ISP* yang digunakan oleh Komunitas *One Day One Juz* adalah *Speedy*, jaringan di markas Komunitas *One day One Juz* ini menggunakan *modem ADSL* untuk menghubungkan jairngan *LAN*. Jaringan *LAN* yang ada di markas Komunitas *One Day One Juz* menggunakan beeberapa perangkat keras, antara lain *ADSL*, *switch*, *LAN card*, dan beberapa kabel *UTP* sebagai jaringan tersebut.

Topologi jaringan yang digunakan di markas Komunitas *One Day One Juz* adalah tolopogi *tree* atau pohon, yang juga memiliki beberapa kelebihan, diantaranya adalah:

- a. Kontrol manajemen lebih mudah karena bersifat terpusat dan terbagi dalam tingkatan jenjang
- b. Mudah dikembangkan
- c. Didukung oleh hardware dan *software* dari beberapa perusahaan

### **2.1.2. Analisis Kebutuhan Sistem**

Jaringan yang akan dikembangkan disini adalah jaringan *hotspot* sederhana dengan yang sudah ada akan dikembangkan menjadi jaringan *hotspot* yang menggunakan *PC router* mikrotik sebagai *gateway* serta konfigurasinya.

Beberapa *hardware* juga akan ditambahkan sebagai kelengkapan implementasi pengembangan jaringan tersebut, diantaranya adalah penambahan *routerboard* mikrotik,

### **2.1.2.1. Kebutuhan Hardware**

*Hardware* yang digunakan sebagia *router* mikrotik untuk pengembangan hot*s*pot adalah:

- a. *PC/Laptop* sebagai alat melakukan konfigurasi *router*
- b. *Routerboard* MikroTik Seri RB951, *router* ini sudah dilengkapi *acesspoint* dan *router O*S.

#### **2.1.2.2. Kebutuhan Software**

Dalam membangun *router* mikroTik dibutuhkan *software* pendukung *OS* mikrotik serta *hardware* yang memadai yang bertujuan agar dapat berjalan dengan semestinya. *Software* yang dibutuhkan antara lain :

- a. *software* mikroTik yang digunakan penulis adalah *OS* Mikrotik 2.9.27.
- b. *mozilla firefox* yang digunakan penulis adalah *mozilla firefox* 50.1.0, yang digunakan sebagai untuk melakukan akses *login* manual ke dalam *login page hotspot*.
- c. *Winbox*, yaitu sebuah *utility* yang digunakan untuk melakukan *remote* ke *server* mikrotik dalam *mode GUI*.

#### **2.2. Perancangan**

Perancangan jaringan *hotspot* dimulai setelah analisis dan perencanaan pengembangan dilakukan. Perancangan jaringan diawali dengan analisis dan perencanaan *hardware*, perancangan topologi jaringan dan konfigurasi masing-masing perangkat tersebut. Setelah

*hardware* siap, maka langkah selanjutnya adalah merancang topologi jaringan serderhana untuk *hotspot*.

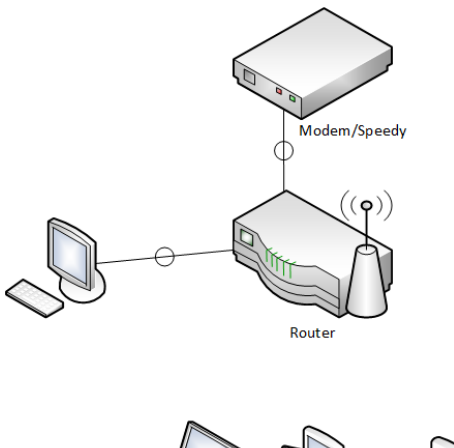

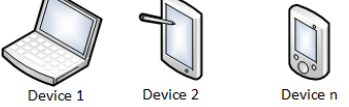

**Gambar 1.***Topologi jaringan hotspot di markas Komunitas One Day One Juz*.

Keterangan gambar:

- a. *Modem/speedy* merupakan *source* koneksi *internet* yang akan digunakan.
- b. *Router* mikrotik adalah *router* mikrotik yang digunakan di lantai 1 markas Komunitas *One Day One Juz* bertipe RB 951 yang sudah dilengkapi *access point* dan *usb port*
- c. Seluruh *device* adalah *device* yang akan terkoneksi, dengan jumlahnya sangat banyak.

### **2.3. Implementasi**

Setelah semua *hardware* dipasang sesuai dengan topologinya, langkah selanjutnya adalah melakukan konfigurasi, dalam melakukan konfigurasi penulis melakukannya melalui *interface software winbox* yang memiliki *GUI mode*.

|  |                                                                                     |                                 |   | admin@E4:8D:8C:EE:37:78 (MikroTik) - WinBox v6.30. |
|--|-------------------------------------------------------------------------------------|---------------------------------|---|----------------------------------------------------|
|  | Session<br>৸া∝                                                                      | Settings Dashboard<br>Safe Mode |   | Session: E4:8D:8C:EE:37:78                         |
|  |                                                                                     |                                 |   |                                                    |
|  | <b>All Quick Set</b><br><sup>7</sup> CAP <sub>s</sub> MAN<br><b>Read Interfaces</b> |                                 |   |                                                    |
|  |                                                                                     |                                 |   |                                                    |
|  | T Wireless<br><b>Sig Bridge</b>                                                     |                                 |   |                                                    |
|  |                                                                                     |                                 |   |                                                    |
|  | <b>EN PPP</b>                                                                       |                                 |   |                                                    |
|  | Switch                                                                              |                                 |   |                                                    |
|  | <sup>o</sup> L <sub>o</sub> Mesh                                                    |                                 |   |                                                    |
|  | $255$ $IP$                                                                          |                                 | Þ |                                                    |
|  | <b>MPLS</b>                                                                         |                                 | N |                                                    |
|  | Routing                                                                             |                                 | Þ |                                                    |
|  | System                                                                              |                                 | N |                                                    |
|  | <b>Queues</b>                                                                       |                                 |   |                                                    |
|  | Files                                                                               |                                 |   |                                                    |
|  | Log<br>m                                                                            |                                 |   |                                                    |
|  | <b>Radius</b>                                                                       |                                 | N |                                                    |
|  | <b>E</b> Tools                                                                      |                                 |   |                                                    |

**Gambar 2**.*Winbox*

### **2.3.1. Konfigurasi DHCP Client**

*DHCP client* ditambahkan dengan tujuan untuk mengenali *source* koneksi *internet*, dalam hal ini penulis untuk melakukan simulasi menggunakan belum langsung menggunakan *speedy*, akan tetapi mengunakan *modem LTE*, sehingga dikenali didalam *winbox DHCP Client adalah lte1*. [*Winbox-IP-DHCP Client-+*]

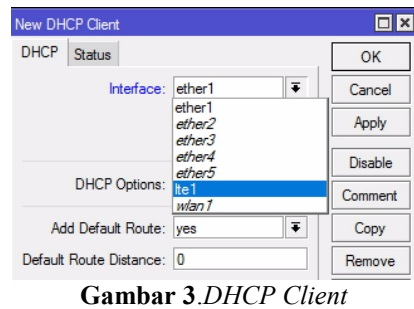

### **2.3.2. Konfigurasi** *Interface wlan1*

Hal yang paling penting dalam *setting hotspot* didalam mikroTik adalah memastika *interface wlan* telah aktif dan melakukan konfigurasi *Mode* dan *SSID*, dalam hal ini penulis menambahkan *Ap Bridge*, dan *SSID* yaitu *ODOJland*. [*Winbox-IP-Wereless-enable*]

| General | Wireless                | Data Rates Advanced HT WDS Nstreme NV2 |                                                           |  |  |  |  |  |                      | OK                         |
|---------|-------------------------|----------------------------------------|-----------------------------------------------------------|--|--|--|--|--|----------------------|----------------------------|
|         |                         | Mode: ap bridge                        |                                                           |  |  |  |  |  | $\overline{\bullet}$ | Cancel                     |
|         |                         | Band: 2GHz-B/G                         | $\overline{\bullet}$                                      |  |  |  |  |  |                      | Apply                      |
|         |                         | Channel Width: 20MHz                   | $\overline{\bullet}$                                      |  |  |  |  |  |                      |                            |
|         |                         | Frequency: 2412                        | $\overline{\bullet}$ MHz<br>▴<br>Radio Name: E48D8CEE377D |  |  |  |  |  |                      | <b>Disable</b>             |
|         |                         | SSID: ODOJland                         |                                                           |  |  |  |  |  |                      | Comment                    |
|         |                         |                                        |                                                           |  |  |  |  |  |                      | Simple Mode                |
|         |                         | Scan List: default                     | $\overline{\bullet}$<br>◆<br>Ŧ                            |  |  |  |  |  |                      | Torch<br>Scan              |
|         | Wireless Protocol: any  |                                        |                                                           |  |  |  |  |  |                      |                            |
|         |                         | Security Profile: default              |                                                           |  |  |  |  |  | $\overline{\bullet}$ | Freq. Usage                |
|         |                         | Frequency Mode:   manual-broower       |                                                           |  |  |  |  |  | $\overline{\bullet}$ | Align                      |
|         |                         |                                        | $\overline{\ast}$<br>Country: no_country_set              |  |  |  |  |  |                      | Sniff                      |
|         | Antenna Gain: 0         |                                        |                                                           |  |  |  |  |  | dBi                  | Snooper                    |
|         |                         | DFS Mode: none                         |                                                           |  |  |  |  |  | Ŧ                    | <b>Reset Configuration</b> |
|         |                         |                                        |                                                           |  |  |  |  |  | $\overline{\bullet}$ |                            |
|         |                         | Proprietary Extensions: post-2.9.25    |                                                           |  |  |  |  |  |                      |                            |
|         |                         | WMM Support: disabled                  |                                                           |  |  |  |  |  | $\overline{\bullet}$ |                            |
|         |                         | Bridge Mode: enabled                   |                                                           |  |  |  |  |  | Ŧ                    |                            |
|         |                         | VLAN Mode: no tag                      |                                                           |  |  |  |  |  | $\overline{\bullet}$ |                            |
|         | VLAN ID: 1              |                                        |                                                           |  |  |  |  |  |                      |                            |
|         | Default AP Tx Rate:     |                                        |                                                           |  |  |  |  |  | bps                  |                            |
|         | Default Client Tx Rate: |                                        |                                                           |  |  |  |  |  | bps                  |                            |
|         |                         |                                        | Default Authenticate                                      |  |  |  |  |  |                      |                            |
|         |                         | Default Forward                        |                                                           |  |  |  |  |  |                      |                            |

**Gambar 4**.*Konfigurasi SSID*

### **2.3.3. Konfigurasi IP dan DNS**

Untuk mengenali *device* maka diperlukan IP *address* sesuai dengan kebutuhan konfigurasi dan *DNS*. *IP*=192.168.1.1/24

### **Seminar Nasional Teknologi Informasi dan Multimedia 2017**

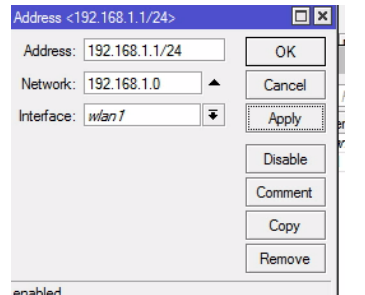

**Gambar 5**.*Konfigurasi IP Adress*

#### **2.3.4.Konfigurasi** *Hotspot***.**

Terakhir yang perlu dilakukan adalah melakukan konfigurasi *hotspot* [*Winbox-IP-Hotspot-Server-Hotspot Setup*]

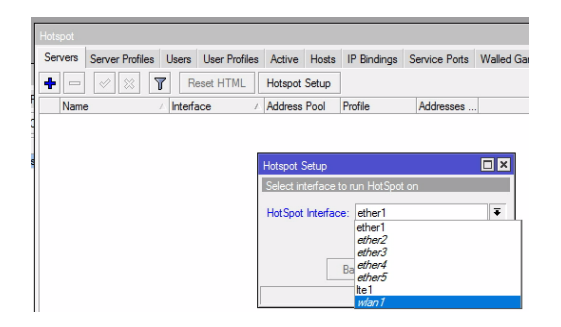

**Gambar 6.***Konfigurasi Hotspot Setup*

### **2.3.5. Konfigurasi** *User*

Pengaturan *user* ini dilakukan ketika ada *user* baru yang ingin bergabung memanfaatkan *signal wifi* yang telah dibuat. Misalkan menambahkan *user* dengan nama tamu, dengan *password* tamu. Dan berikut tampilan ketika semua konfugurasi sudah selesai dan *user* siap melakukan koneksi terhadap *hotspot*.

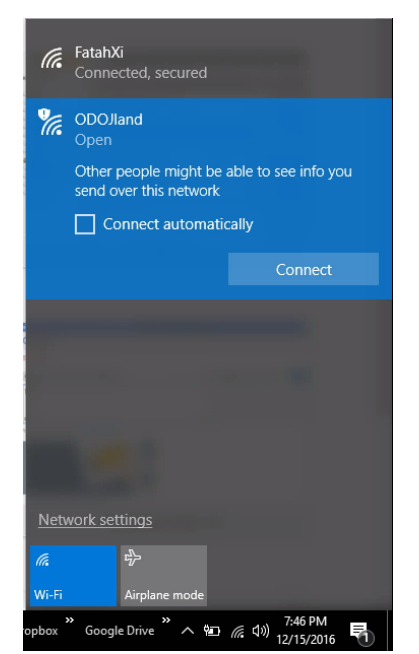

**Gambar 7.***Hasil Konfigurasi Hotspot*

#### **3. Kesimpulan**

Dari pembahasan diatas dapat disimpulkan tentang implementasi jaringan *hotspot* pada markas Komunitas *One Day One Juz* sebagai berikut :

- a. Implementasi jaringan hotspot di markas Komuntias One Day One Juz telah selesai dan saat ini telah tersedia jaringan hotspot dengan SSID ODOJLand
- b. Dengan *software OS* Mikrotik 2.9.27 dapat dilakukan manajemen bandwith sesuai dengan user yang tersedia.
- c. *Router* mikrotik berfungsi untuk mempermudah *sharing internet* di markas Komunitas *One Day One Juz*

### **Daftar Pustaka**

- [1] Puspitasaru, Nila Feby, "Implementasi Mikrotik Sebagai Solusi Router Murah dan Mudah", STMIK Amikom Yogyakarta, 2009.
- [2] Ariyanto, Joko, "Desain dan Implementasi Autentikasi Jaringan Hotspot Menggunakan Pfsense dan Radius Server", Universitas Muhammadiyah Surakarta, 2008.
- [3] Purwanto, Eko, "Implementasi Jaringan Hotspot Dengan Menggunakan Router Mikrotik Sebagai Penunjang Pembelajaran" Jurnal Informa Politeknik Indonusa Surakarta, 2015.
- [4] Herlambang, Moch Linto, Catur L, Azis, "Panduan Lengkap Menguasai Router Masa Depan Menggunakan MikroTik RouterOS". Yogyakarta : Andi Offset, 2008.
- [5] Sukamaaji, Anjik & Rianto, "Jaringan Komputer Konsep Dasar Pengembangan Jaringan dan Kemananan Jaringan", Yogyakarta: Andi Offset, 2008

#### **Biodata Penulis**

*Fatah Yasin,* memperoleh gelar Ahli Madya Komputer (A.Md.), Jurusan D3 Teknik Informatika STMIK AMIKOM Yogyakarta, lulus tahun 2008. Saat ini sedang melanjutkan pendidikan Sarjana di STMIK AMIKOM Yogyakarta, saat ini menjadi PNS Tugas Belajar di Kementerian Pendidikan dan Kebudayaan.